# Руководство по эксплуатации IPвидеорегистратора BEWARD BDR24V, BDR24VP8, BDR24VP16,

# Оглавление

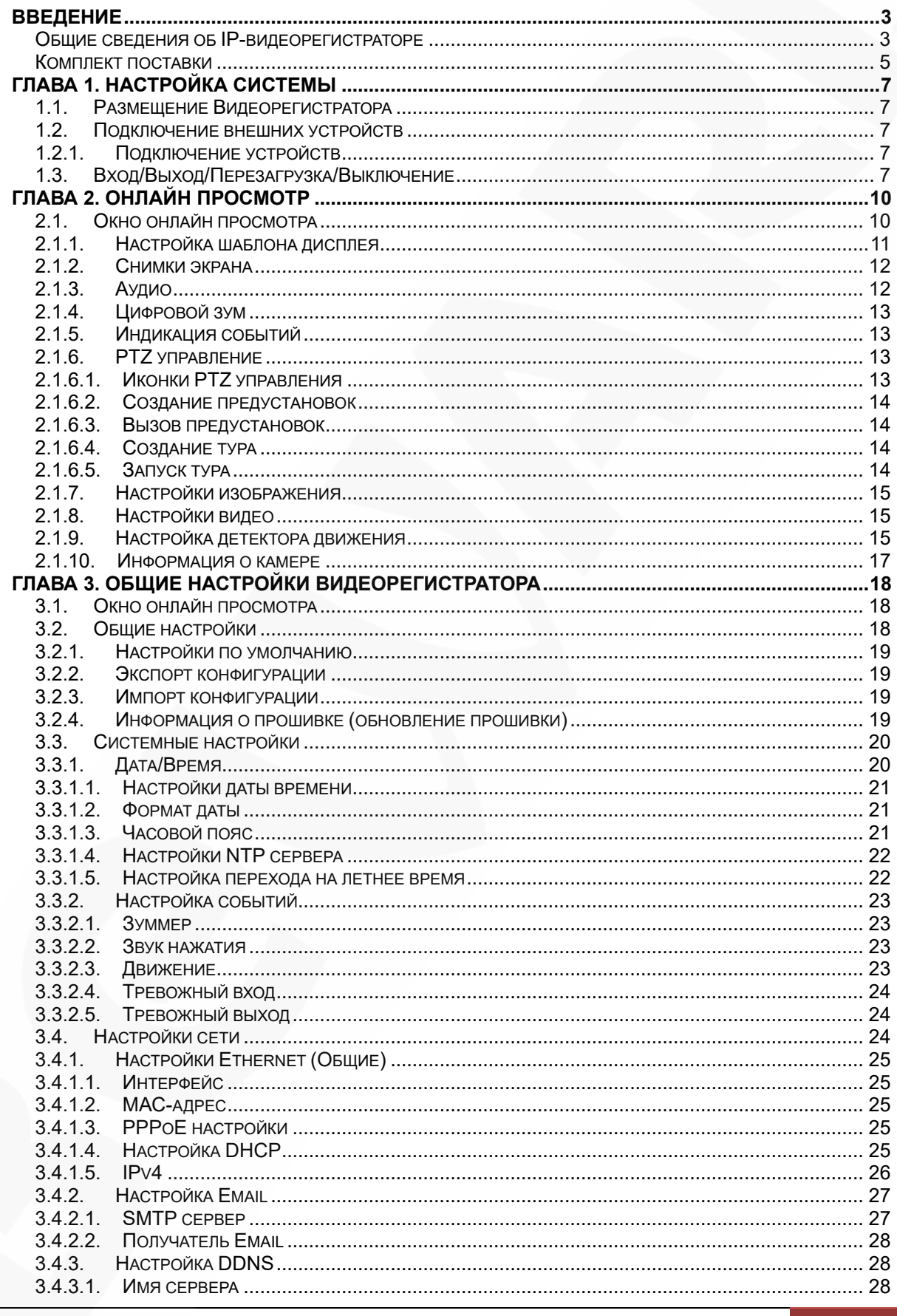

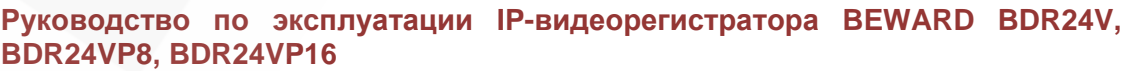

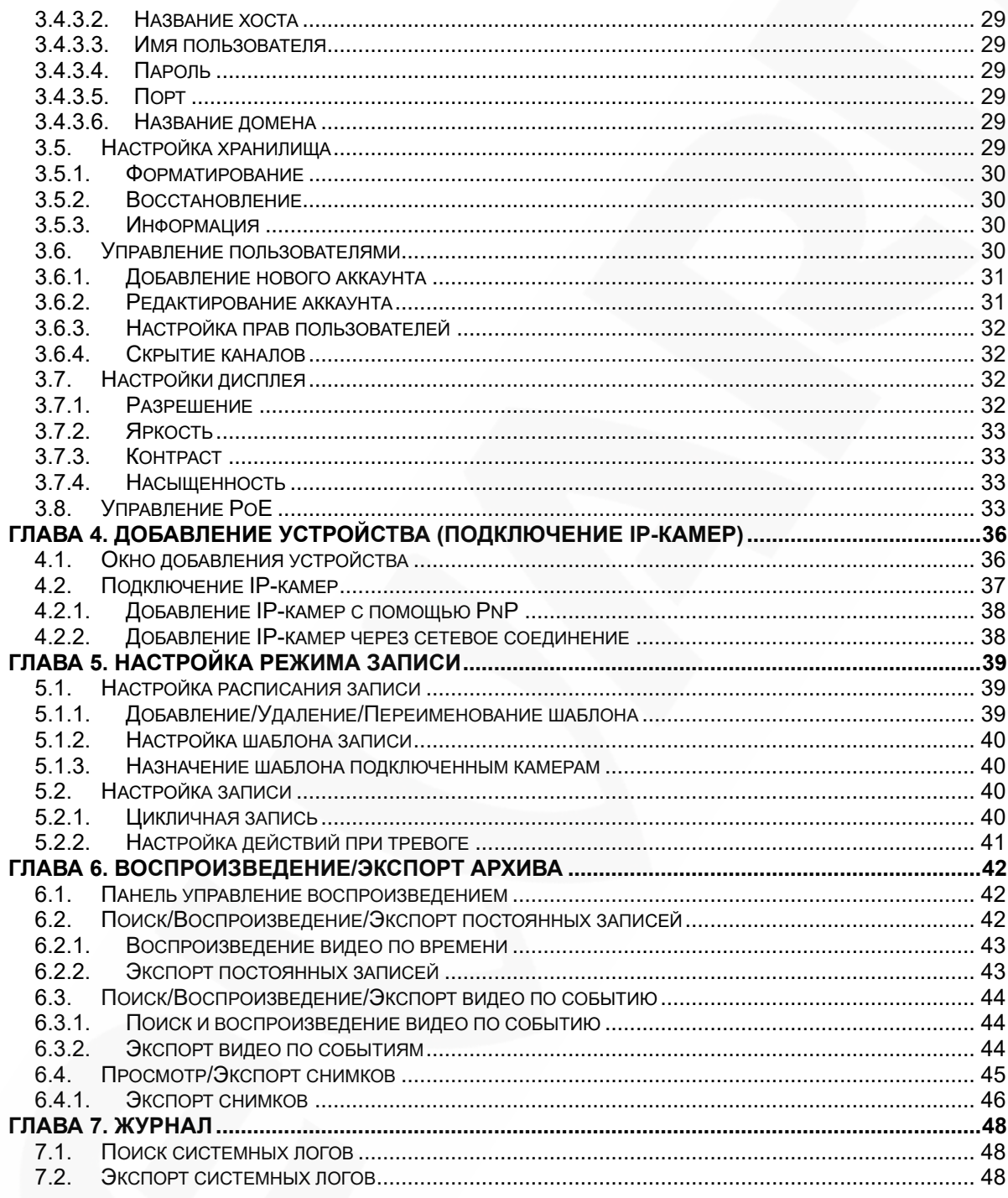

# **Введение**

#### **Общие сведения об IP-видеорегистраторе**

<span id="page-3-1"></span><span id="page-3-0"></span>**24-канальные** IP-видеорегистраторы **BDR24VP16, BDR24VP8, BDR24V** – это оптимальное решение для записи видео с **IP-камер BEWARD** в формате **H.264 High Profile** с разрешением **до 6 Мп**. Запись информации производится на жесткие диски, подключенные через SATA-интерфейс (до 6 ТБ каждый), а просмотр – удаленно, **с мобильных устройств** (**iOS**) или через веб-интерфейс на ПК, а также локально на подключенном VGAили **HDMI-мониторе**. Видеорегистратор позволяет одновременно вести наблюдение, запись, просмотр архива, резервное копирование и работу в сети. Предустановленная **ОС Linux** обеспечивает надежность работы системы видеонаблюдения в целом. Данный видеорегистратор, при использовании которого вы получаете запись именно в том качестве, которое передала видеокамера, отличается высокой производительностью, отличными эксплуатационными характеристиками и оптимальной стоимостью!

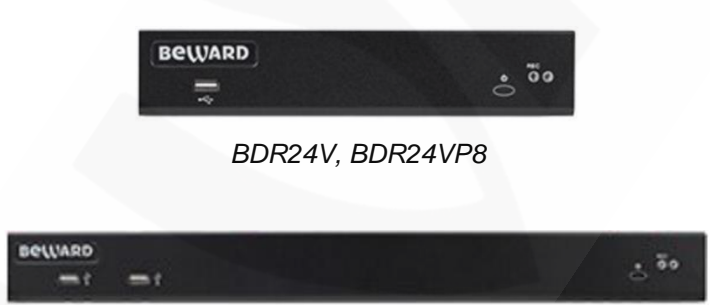

*BDR24VP16* 

#### **Основные характеристики:**

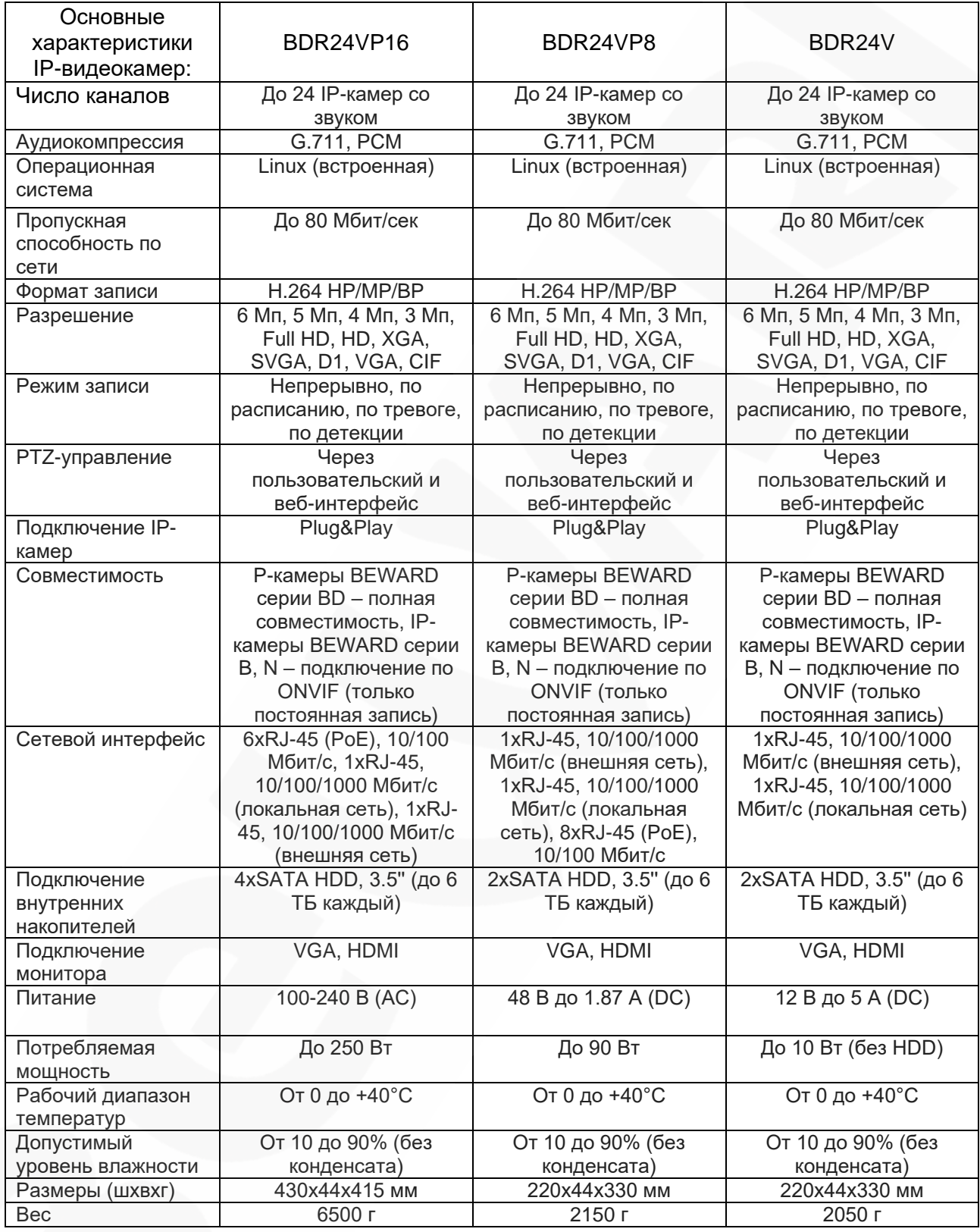

## <span id="page-5-0"></span>**Комплект поставки**

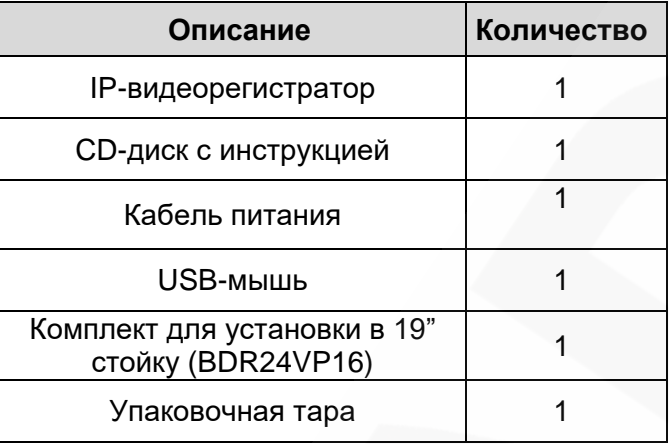

### **Меры предосторожности**

- Запрещается ронять.
- Видеорегистратор необходимо устанавливать в серверную стойку или на твердую, устойчивую поверхность.
- Видеорегистратор необходимо использовать только внутри помещения при температуре от 0 до 40°С и относительной влажности воздуха от 10 до 90% без конденсата.
- Запрещается использование видеорегистратора в помещении с плохой вентиляцией, рядом с огнем или с другими источниками тепла.
- Для очистки видеорегистратора от пыли и грязи предварительно необходимо отключить его от источника питания. Запрещается использование жидких или аэрозольных чистящих средств. Разрешается использование влажной ткани для очистки.
- При подключении периферийных устройств (за исключением USB-устройств) необходимо предварительно отключать видеорегистратор от источника питания.

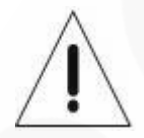

Этот символ в данной инструкции служит для предупреждения пользователя о наличии важных рекомендаций.

#### **Важная информация**

Прежде чем начать использование видеорегистратора, пожалуйста, прочитайте руководство по эксплуатации и соблюдайте все инструкции и предупреждения, указанные в нем. При распаковке видеорегистратора проверьте его на наличие полного комплекта поставки, а также на целостность и исправность всех компонентов.

#### **Монтаж в серверной стойке**

Проконсультируйтесь с поставщиком вашей серверной стойки по поводу процедуры монтажа видеорегистратора безопасным способом. Максимальная температура окружающей среды для эксплуатации серверных стоек составляет 40°С. Для безопасной эксплуатации оборудования необходимо заземлить серверную стойку.

# **Глава 1. Настройка системы**

<span id="page-7-0"></span>Инструкции по установке видеорегистратора будут описаны в этой главе. Пожалуйста, для обеспечения бесперебойной работы устройства следуйте всем приведенным ниже инструкциям.

Для предотвращения потери данных и повреждения всей системы в целом, вызванной отключением питания, используйте источник бесперебойного питания (ИБП).

#### <span id="page-7-1"></span>**1.1. Размещение Видеорегистратора**

Перед монтажом/размещением видеорегистратора предварительно отключите его от источника питания. Расположение устройства не должно препятствовать прохождению воздушного потока в помещение, это необходимо для защиты устройства от перегрева. Максимально допустимая температура окружающей среды не должна превышать 40°.

> **Примечание:** необходимо убедиться, что резиновые ножки, расположенные в нижней части видеорегистратора, не удалены. Это необходимо для циркуляции воздуха между устройством и поверхностью, на которую он установлен.

#### <span id="page-7-2"></span>**1.2. Подключение внешних устройств**

В этом разделе даны рекомендации для всех подключений к видеорегистратору.

#### <span id="page-7-3"></span>**1.2.1. Подключение устройств**

Перед включением видеорегистратора необходимо предварительно подключить USB мышь, монитор. Также предварительно необходимо подключить устройство к сети.

#### <span id="page-7-4"></span>**1.3. Вход/Выход/Перезагрузка/Выключение**

В этом разделе описывается вход/выход под учетной записью, а также перезагрузка системы и отключение.

#### **1.3.1. Выход/Вход**

После включения видеорегистратора по умолчанию будет выполнен вход под учетной записью «Гость». Для входа в систему под учетной записью администратора необходимо выйти из учетной записи «Гость». Для этого в выпадающем списке < Guest > необходимо нажать <Выход>; затем будет отображаться окно входа. Выберите учетную запись администратора, затем введите пароль (пароль по умолчанию «12345»).

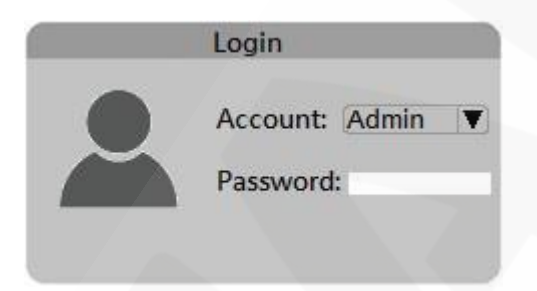

**Примечание:** настоятельно рекомендуем изменить пароль для учетной записи администратора, чтобы предотвратить несанкционированный доступ к устройству.

Чтобы выйти из учетной записи, просто нажмите на имя пользователя и выберите <Выход>.

#### **1.3.2. Перезагрузка/Выключение**

Нажмите на иконку  $\langle \mathbb{U} \rangle$  в правом верхнем углу монитора, далее отобразится окно перезагрузки/выключения видеорегистратора.

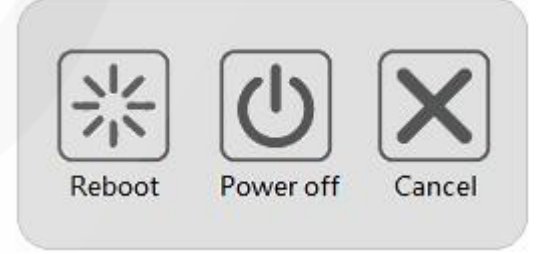

Перезагрузка: Выберите значок перезагрузки и видеорегистратор перезагрузится. Выключение:

Выберите значок выключения и видеорегистратор выключится. Не отключайте видеорегистратор от питания, пока он не выключится.

# **Глава 2. Онлайн просмотр**

<span id="page-10-0"></span>После включения видеорегистратора по умолчанию отображается онлайн просмотр. В этой главе будет подробно описан функционал онлайн просмотра.

<span id="page-10-1"></span>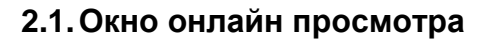

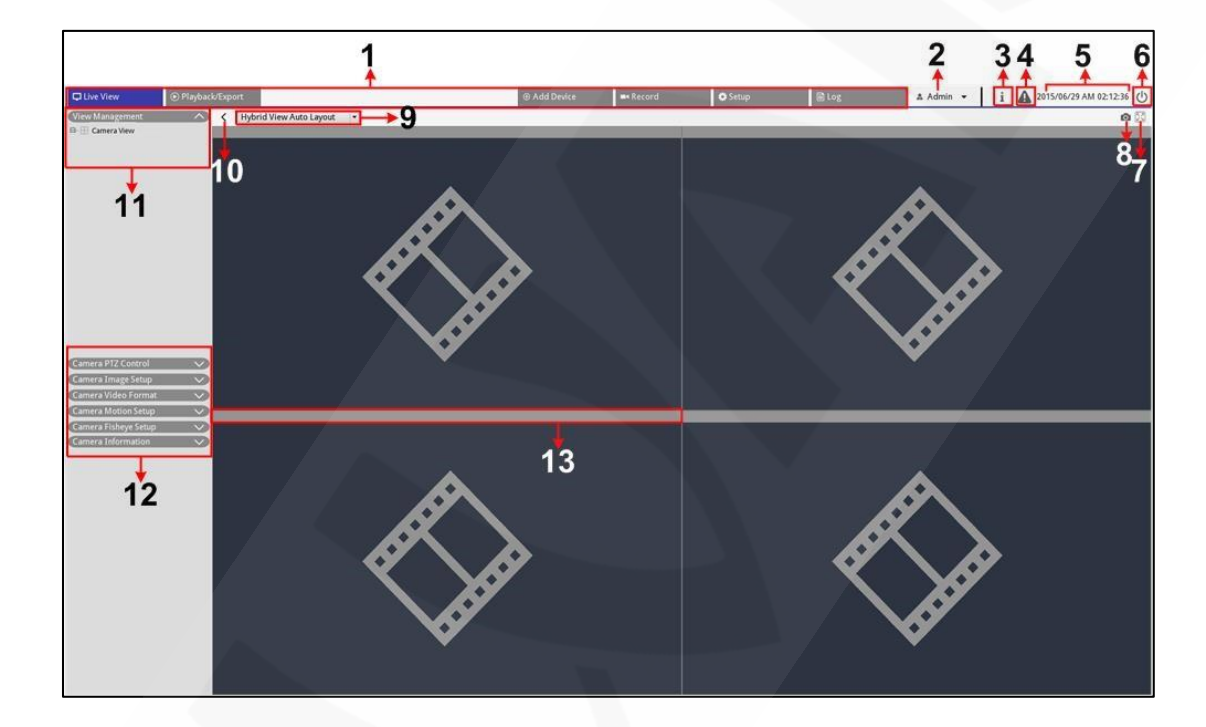

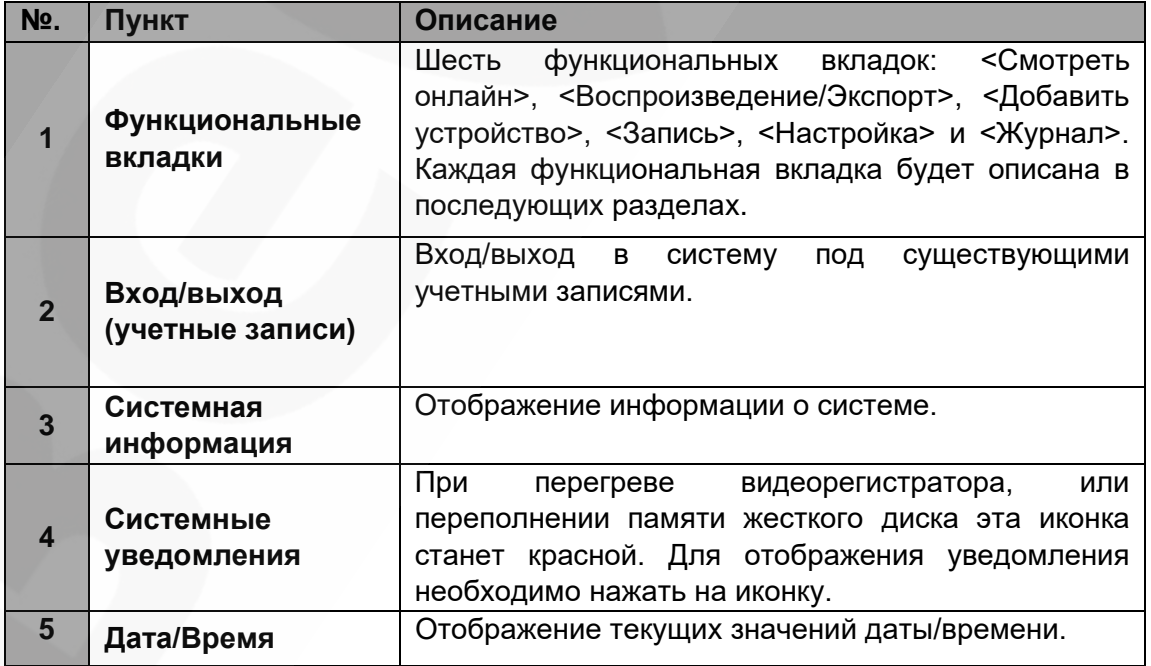

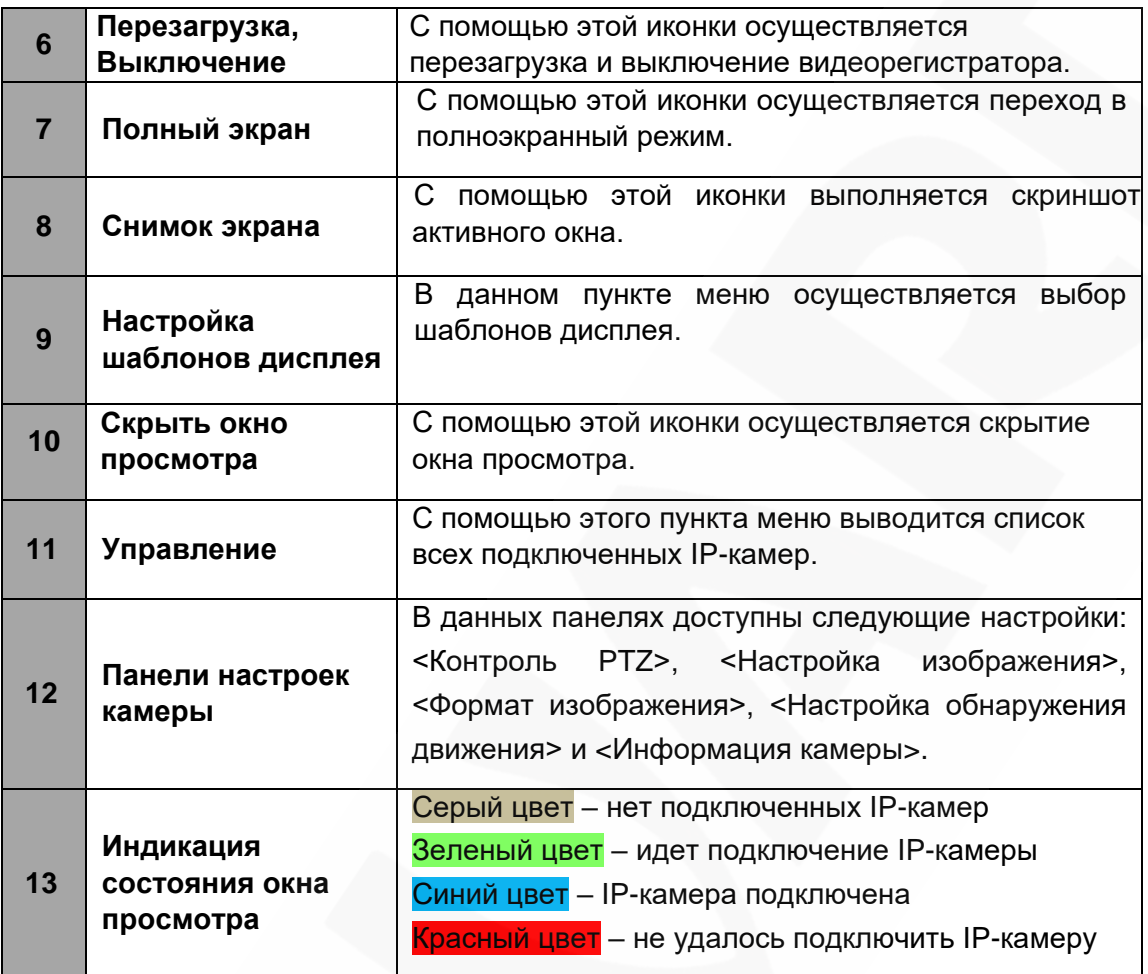

# <span id="page-11-0"></span>**2.1.1. Настройка шаблона дисплея**

Для изменения шаблона дисплея нажмите <Ручное расположение>.

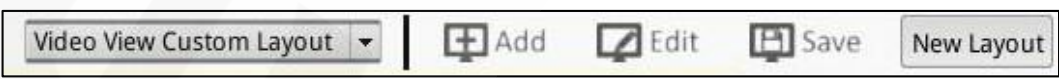

Ниже будут описаны действия, необходимые для создания, редактирования и удаления шаблонов дисплея.

#### **Добавление/Переименование/Удаление шаблонов дисплея**

• Для добавления шаблонов дисплея нажмите на <  $\Box$  Add >. Вновь созданный шаблон будет внесен в общий список.

• Для переименования шаблона дисплея нажмите правой кнопкой мыши на имени шаблона, например: < New Layout>, нажмите <Редактировать название>, переименуйте шаблон дисплея. Нажмите <OK> для сохранения или <Отменить> для отмены.

• Для удаления существующего шаблона дисплея необходимо нажать правой кнопкой мыши на имени шаблона и выбрать <Удалить>. Шаблон будет удален из списка.

# **Редактирование шаблона дисплея**

- Из списка выберите шаблон для редактирования.
- $\bullet$  Затем нажмите  $\leq$   $\leq$   $\leq$   $\leq$   $\leq$   $\leq$   $\leq$   $\leq$   $\leq$   $\leq$  войти в режим настройки шаблона.
- Чтобы увеличить количество отображаемых каналов в сетке необходимо  $H$  Haxat  $\rightarrow$   $H$  Add Column  $H$  Add Row  $\rightarrow$   $\rightarrow$
- Чтобы удалить добавленные столбцы и строки нажмите на < Remove Column V Remove Row **D**
- Чтобы изменить размер сетки шаблона, сначала необходимо выделить сетку нажав на ней левой кнопкой мыши, затем изменять размеры сетки перетаскивая ее за один из углов.
- Чтобы изменить расположение каналов на сетке шаблона дисплея необходимо перетащить нужный канал в любое место на сетке.

После завершения всех настроек для сохранения нажмите < $\Box$  Save>.

# <span id="page-12-0"></span>**2.1.2. Снимки экрана**

Видеорегистратор позволяет делать снимки с выбранного канала в режиме онлайн просмотра и в режиме воспроизведения архива.

Нажмите < > в правом верхнем углу. Нажмите <Сохранить> для сохранения полученного снимка или <Отменить> для отмены. Так же создание снимков возможно при просмотре видеоархива.

# <span id="page-12-1"></span>**2.1.3. Аудио**

Видеорегистратор поддерживает запись видео со звуком.

При наведении курсора мыши на один из каналов появится иконка.

Для того, чтобы включить аудио, необходимо нажать на нее. При записи видео со звуком на видеоизображении появится значок индикации звука

# <span id="page-13-0"></span>**2.1.4. Цифровой зум**

Пользователь может масштабировать воспроизводимое видео с помощью цифрового зума.

Для зуммирования видеоизображения необходимо выделить нужный канал в сетке и прокрутить колесом мыши. Кратность увеличения будет отображена в верхнем левом углу сетки. Максимальная кратность увеличения в мультиэкране составляет 7х, в режиме полного экрана 10х.

# <span id="page-13-1"></span>**2.1.5. Индикация событий**

При сработке детектора движения или тревоги, иконка, соответствующая типу события, будет отображаться в правом нижнем углу канала.

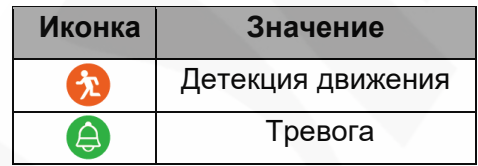

# <span id="page-13-2"></span>**2.1.6. PTZ управление**

Видеорегистратор поддерживает функцию PTZ управление в режиме онлайн просмотра.

# <span id="page-13-3"></span>**2.1.6.1. Иконки PTZ управления**

В таблице ниже описаны значения иконок при PTZ управлении.

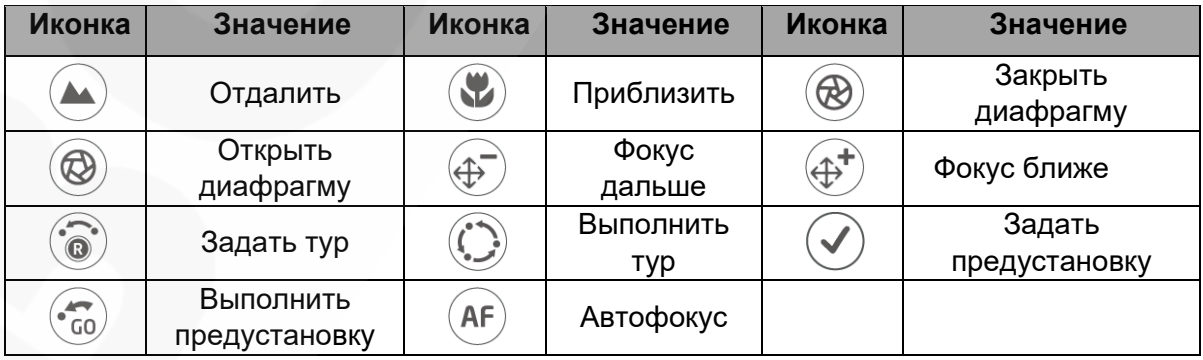

#### **2.1.6.2. Создание предустановок**

<span id="page-14-0"></span>Видеорегистратор позволяет создавать и редактировать предустановки. Количество предустановок зависит от модели камеры.

Выполните следующие действия для создания предустановок:

- 1) Выберите канал, на котором необходимо создать предустановки.
- 2) Выберите номер предустановки из списка.
- 3) С помощью управления поворота/наклона выберите нужную позицию камеры.
- 4) Нажмите  $\langle \heartsuit \rangle$  для сохранения позиции.

#### **2.1.6.3. Вызов предустановок**

<span id="page-14-1"></span>Выполните следующие действия для вызова предустановок:

- 1) Выберите камеру на которой созданы предустановки.
- 2) Выберите номер предустановки из списка.
- 3) Нажмите <  $\sqrt{2}$  для вызова предустановки. Далее камера перейдет в выбранную вами позицию.

#### **2.1.6.4. Создание тура**

<span id="page-14-2"></span>Видеорегистратор позволяет создавать тур на камерах с PTZ-управлением. Для этого выполните следующие действия:

- 1) Выберите камеру с PTZ-управлением.
- 2) Выберите номер тура из списка.
- $3)$  Нажмите  $\langle \hat{\bullet} \rangle$  для создания тура.
- 4) С помощью управления поворота/наклона проведите камеру по необходимому маршруту.
- 5) После этого нажмите  $<$   $\bullet$  > чтобы сохранить тур.

#### **2.1.6.5. Запуск тура**

<span id="page-14-3"></span>Выполните следующие действия для запуска тура:

- 1) Выберите камеру, на которой создан и сохранен тур.
- 2) Выберите номер тура из списка.
- 3) Нажмите  $\langle \mathbb{O}\rangle$ , и камера начнет выполнять тур.
- 4) Для отключения тура с помощью PTZ управления просто переместите камеру в любую позицию.

#### <span id="page-15-0"></span>**2.1.7. Настройки изображения**

Пользователь может настраивать изображение с каждой камеры в отдельности.

Сначала необходимо выбрать канал, на котором будет настраиваться изображение. При настройке изображения пользователь может наблюдать за вносимыми изменениями на сетке каналов. После установки нажмите <Применить> для сохранения настроек.

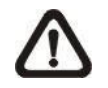

**Примечание:** Для некоторых моделей камер могут быть доступны не все настройки изображения.

#### **2.1.8. Настройки видео**

<span id="page-15-1"></span>Пользователь может настраивать параметры видео. Настройки включают в себя разрешение видео, поворот, режим кодирования, режимы CBR/VBR.

Для сохранения настроек необходимо нажать <Применить>.

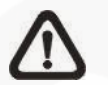

**Примечание:** Для некоторых моделей камер могут быть доступны не все настройки видео.

#### **2.1.9. Настройка детектора движения**

<span id="page-15-2"></span>Пользователь может настраивать детекцию движения. Настройки детектора движения включают в себя выборку числа пикселей, уровень обнаружения, чувствительность, время сканирования и область детекции. Выберите канал, затем выберите <Настройка обнаружения движения> чтобы настроить детекцию движения. Ниже будут описаны элементы настройки детекции движения.

Выборка числа пикселей:

Выборка числа пикселей устанавливает количество пикселей в анализируемой группе, после чего все изображение разбивается на группы. Для определения движения анализируются не отдельные пиксели, а группы. Чем меньше значение, тем более мелкие движущиеся предметы будут анализироваться детектором.

Уровень обнаружения:

Уровень обнаружения определяет насколько должна измениться группа пикселей, чтобы было зафиксировано движение.

Чувствительность:

Большее значение чувствительности указывает на более чувствительное обнаружение движения.

Время сканирования:

Время сканирования устанавливает время в секундах между повторными срабатываниями детектора движения.

#### Область детекции

Область детекции будет отображаться красной рамкой на видео. Количество зон детекции зависит от модели камеры. Чтобы настроить детекцию движения выполните следующие действия:

- Чтобы изменить расположение области детекции переместите ее в нужное место зажав левую кнопку мыши.
- Чтобы изменить размер области детекции наведите курсор на красную рамку и переместите в нужное вам положение зажав левую кнопку мыши.
- Чтобы добавить область детекции нажмите правой кнопкой мыши на канале и выберите <Добавить новое окно> из выпадающего списка.
- Для сохранения настроек нажмите <Применить>.
- Чтобы удалить область детекции выберите нужную область и нажмите на ней правой кнопкой мыши и из выпавшего списка выберите <Удалить выбранное окно>.
- Пользователь может удалить все области детекции действуя также, как описано выше, затем выбрать из выпавшего списка <Удалить все окна>.

Для сохранения настроек нажмите <Применить>.

# **2.1.10. Информация о камере**

<span id="page-17-0"></span>Пользователь может просмотреть краткую информацию о подключенных IP-камерах. Нажмите левой кнопкой мыши на канале, затем будет отображена краткая информация о подключенной камере.

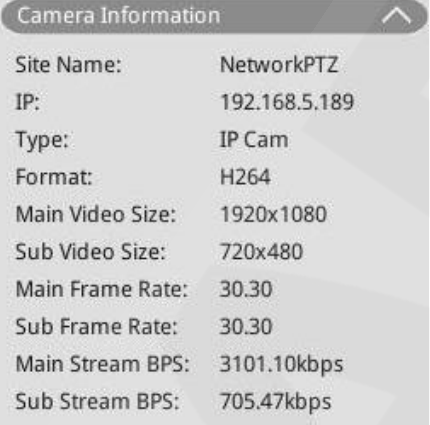

# **Глава 3. Общие настройки видеорегистратора**

<span id="page-18-0"></span>Во вкладке Настройка, пользователь может настраивать общие настройки видеорегистратора: сеть, настройки по умолчанию, дата/время, учетные записи пользователей, и т.д. Нажмите <Настройка> чтобы открылся список общих настроек видеорегистратора.

#### <span id="page-18-1"></span>**3.1. Окно онлайн просмотра**

Во вкладке Настройка выберите <Язык>. Выберите нужный язык из раскрывающегося списка и для сохранения настроек нажмите <Применить>. Для отмены нажмите <Отменить>.

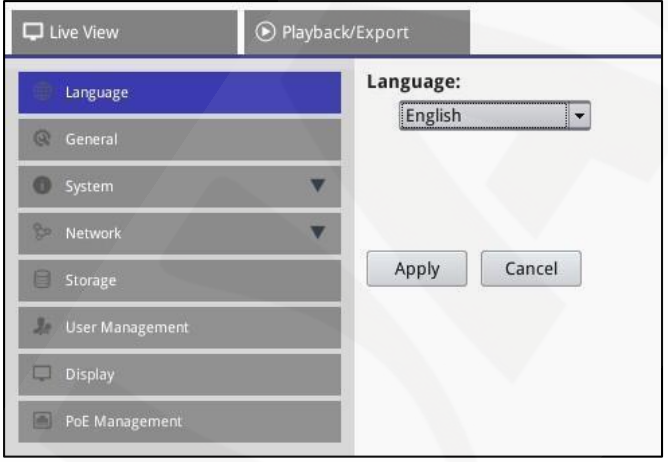

#### <span id="page-18-2"></span>**3.2. Общие настройки**

Выберите <Общие> для перехода в основное меню настроек видеорегистратора.

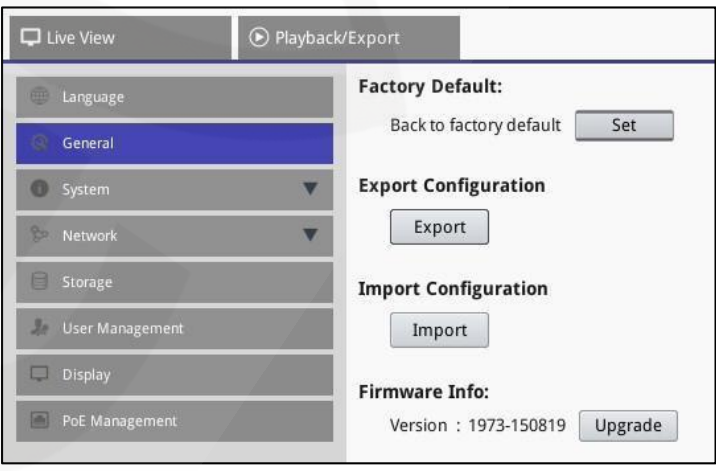

#### **3.2.1. Настройки по умолчанию**

<span id="page-19-0"></span>Этот пункт используется для сброса видеорегистратора к заводским настройкам. Нажмите <Установить> и появится окно с предупреждением, затем нажмите <Да>, после этого видеорегистратор перезагрузится и будет выполнен сброс настроек до заводских.

#### **3.2.2. Экспорт конфигурации**

<span id="page-19-1"></span>Этот пункт позволяет сохранять конфигурацию настроек видеорегистратора на внешнюю память, например на USB-флешку.

Перед экспортом конфигурации убедитесь, что внешний накопитель подключен к видеорегистратору, затем нажмите <Экспорт>, отобразится окно подтверждения, далее нажмите <Да>.

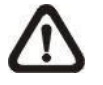

**Примечание:** перед обновлением системы рекомендуется экспортировать конфигурацию.

# **3.2.3. Импорт конфигурации**

<span id="page-19-2"></span>Этот пункт используется для импорта ранее сохраненных настроек видеорегистратора.

Подключите внешний накопитель данных, на котором сохранен файл конфигурации, нажмите <Импорт>. Затем появится окно, предупреждающее о перезагрузке системы после импорта конфигурации, нажмите <Да>. После этого появится окно выбора файла, выберите файл конфигурации, нажмите <Да> для продолжения импорта, или нажмите <Отмена> для отказа.

#### **3.2.4. Информация о прошивке (обновление прошивки)**

<span id="page-19-3"></span>В этом пункте пользователь может просматривать текущую версию прошивки. Также в этом пункте производится обновление системы. Для этого проделайте нижеперечисленные действия.

Для обновления прошивки подключите внешний накопитель данных с сохраненным на нем файлом прошивки. Нажмите <Обновить>, далее появится окно выбора файла (как показано ниже на рисунке). Затем выберите файл прошивки (файл прошивки имеет расширение .tgz) и нажмите <Подтвердить>.

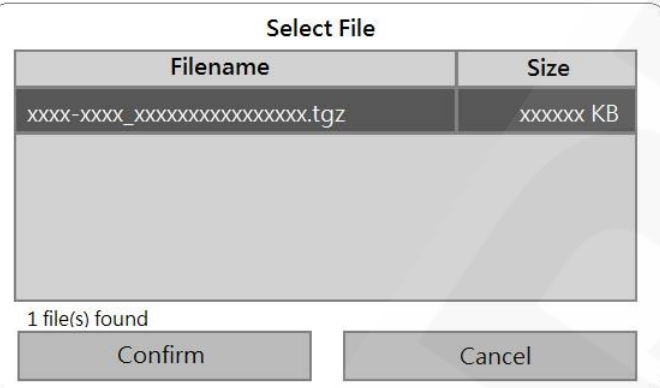

После обновления прошивки видеорегистратор будет автоматически перезагружен. Далее необходимо выполнить сброс настроек видеорегистратора к заводским настройкам (этот пункт описан выше).

### <span id="page-20-0"></span>**3.3. Системные настройки**

В системных настройках пользователь может настроить такие параметры как дата/время, сетевые настройки, учетные записи пользователей, управление PoE и т.д. Каждая функция будет описана подробно.

# <span id="page-20-1"></span>**3.3.1. Дата/Время**

Пользователь может настроить дату/время, а также их отображение на экране. Для настройки даты/времени пройдите по следующему пути: <Настройки>  $\rightarrow$  <Системные>  $\rightarrow$ <Дата/Время>. Появится меню настройки описанное ниже.

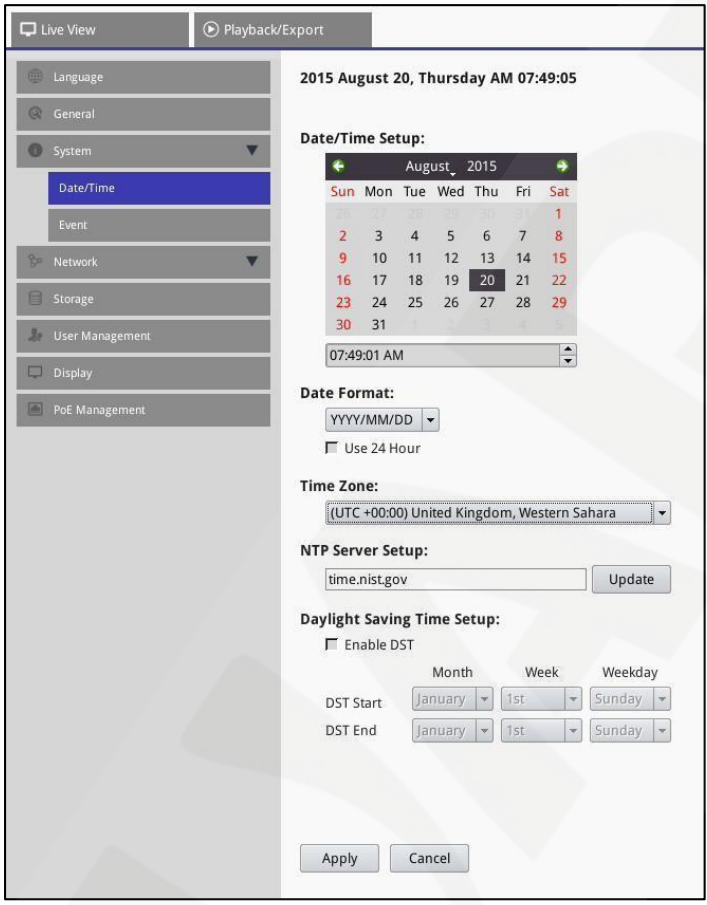

#### **3.3.1.1. Настройки даты времени**

<span id="page-21-0"></span>Для установки даты выберите ее в календаре и нажмите <Применить> для сохранения настроек.

#### **3.3.1.2. Формат даты**

<span id="page-21-1"></span>Этот пункт позволяет выбирать формат отображения даты. Есть четыре варианта отображения даты на выбор: <YYYY/MM/DD>, <YYYY/DD/MM>, <MM/DD/YYYY> или <DD/MM/YYYY>. Где "Y" год, "M" месяц и "D" день.

Для сохранения настроек нажмите <Применить>.

# **3.3.1.3. Часовой пояс**

<span id="page-21-2"></span>Выберите часовой пояс в котором вы находитесь.

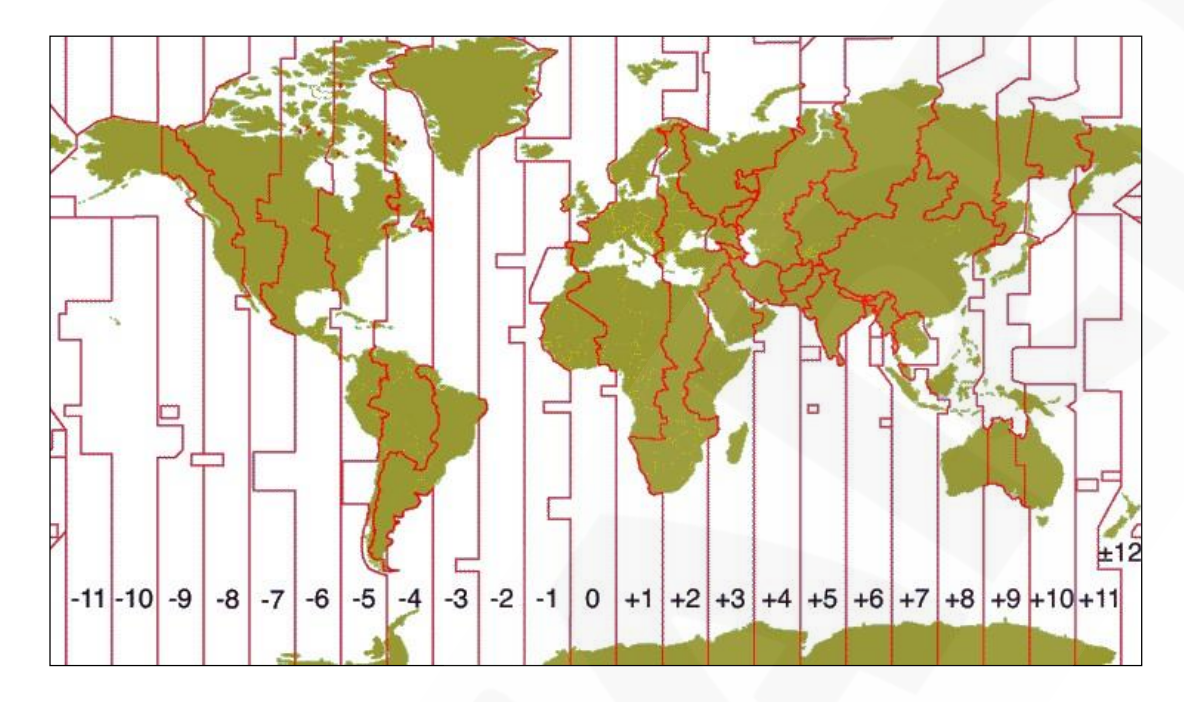

Для сохранения настроек нажмите <Применить>.

# **3.3.1.4. Настройки NTP сервера**

<span id="page-22-0"></span>NTP сервер служит для синхронизации времени видеорегистратора. По умолчанию NTP сервер time.nist.gov. Также пользователь может вручную задать адрес NTP сервера. Список IP-адресов NTP серверов приведен ниже:

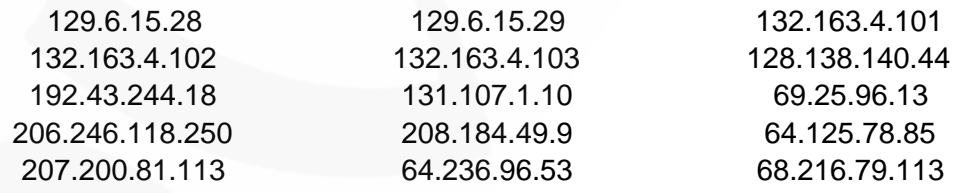

Для синхронизации с NTP сервером нажмите <Обновить>.

#### **3.3.1.5. Настройка перехода на летнее время**

<span id="page-22-1"></span>Это пункт необходим для тех регионов, в которых соблюдается переход на летнее время. Установите или снимите флажок "Включить переход на летнее время" чтобы включить или отключить эту функцию. Если функция отключена, то время перехода будет выделено серым цветом.

Переход на летнее и зимнее время.

Этот пункт используется для настройки продолжительности летнего времени. Для изменения даты перехода выберите ее в выпадающем списке.

Для сохранения настроек нажмите <Применить>.

# **3.3.2. Настройка событий**

<span id="page-23-0"></span>Пользователи могут изменять настройки событий для каждой IP-камеры. Для перехода в меню "Настройка событий" необходимо открыть <Настройка>  $\rightarrow$  <Система>  $\rightarrow$  <Событие>. Меню настроек показано на рисунке ниже.

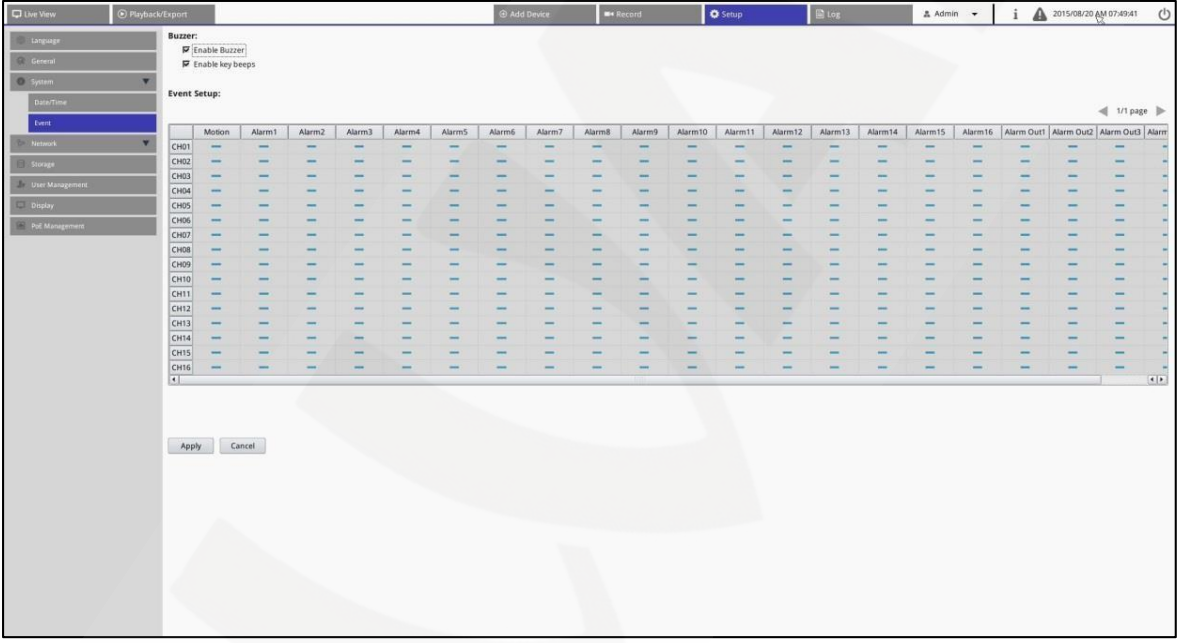

# **3.3.2.1. Зуммер**

<span id="page-23-1"></span>При активации пункта "Включить зуммер" видеорегистратор начнет издавать звуковые сигналы при обнаружении движения или при срабатывании тревоги.

#### **3.3.2.2. Звук нажатия**

<span id="page-23-2"></span>При активации пункта "Включить звук кнопки" видеорегистратор начнет издавать звуковые сигналы при нажатии пользователем на управляющие кнопки.

# **3.3.2.3. Движение**

<span id="page-23-3"></span>Данный пункт позволяет пользователям включать или отключать функцию детекции движения. Щелчок мыши на соответствующем участке сетки включит  $\blacklozenge$ ) или отключит  $\blacklozenge$ тревогу по детекции. Если детекция движения включена, необходимо задать параметры

детекции, такие как область детекции и настройки чувствительности на панели "Настройка обнаружения движения" меню онлайн просмотра.

#### **3.3.2.4. Тревожный вход**

<span id="page-24-0"></span>Данные пункты позволяют пользователям включать и отключать детекцию срабатывания тревожных входов.

#### **3.3.2.5. Тревожный выход**

<span id="page-24-1"></span>Этот пункт позволяет пользователям включать/отключать тревожный выход. Щелчок мыши на соответствующем участке сетки включит  $(\blacktriangledown)$  или отключит ( $\blacktriangledown$ ) тревожный выход.

Нажмите <Применить> чтобы сохранить и применить настройки, либо кликните <Отмена> чтобы отменить.

#### <span id="page-24-2"></span>**3.4. Настройки сети**

Меню Настройка сети позволяет пользователям изменять такие параметры регистратора как IP-адрес, маска подсети и т.д.

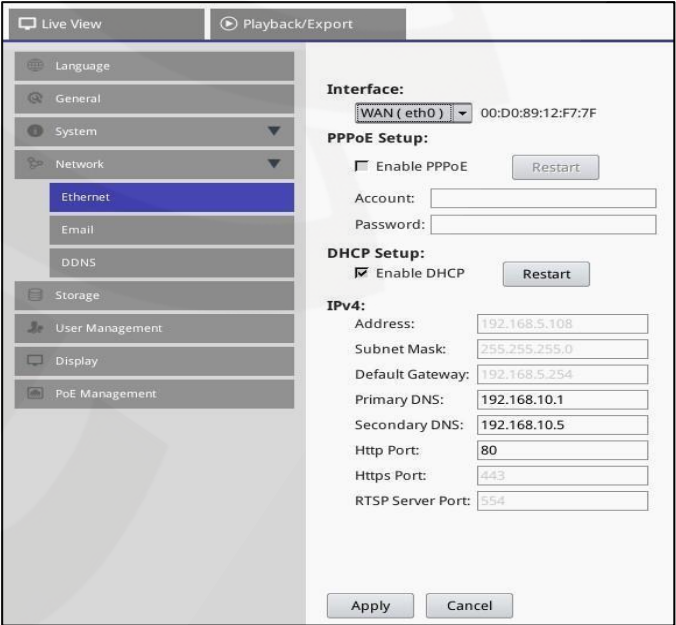

#### **3.4.1. Настройки Ethernet (Общие)**

<span id="page-25-0"></span>В данном меню, пользователи могут выбрать тип сетевого подключения такой как <PPPoE> или <LAN>. Если используется выделенная линия типа DSL или модем, необходимо заполнить настройки PPPoE, в ином случае необходимо заполнить настройки LAN(IPv4).

#### **3.4.1.1. Интерфейс**

<span id="page-25-1"></span>Выберите <WAN(eth0)> чтобы войти в меню конфигурирования WAN. Выберите <PoE(eth1)> чтобы войти в PoE меню. Выберите <LAN (eth2)> чтобы войти в меню конфигурирования LAN.

### **3.4.1.2. МАС-адрес**

<span id="page-25-2"></span>В данном пункте отображается MAC-адрес выбранного интерфейса.

#### **3.4.1.3. PPPoE настройки**

<span id="page-25-3"></span>Для настройки PPPoE, сначала необходимо поставить галочку в окне "Включить PPPoE". Затем, ввести логин и соответствующий ему пароль в полях Аккаунт и Пароль. После этого, нажать на кнопку <Перезагрузка> для применения настроек. Затем нажать на кнопку <Применить> для сохранения конфигурации.

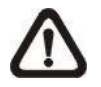

**Примечание:** <PPPoE Setup> доступно только в меню <WAN (eth0)>.

# **3.4.1.4. Настройка DHCP**

<span id="page-25-4"></span>С помощью данной функции пользователи могут настраивать получение IP-адреса динамически от DHCP (Dynamic Host Configuration Protocol) сервера. При использовании DHCP настройки динамически изменяются при включении/отключении видеорегистратора, в зависимости от сетевых настроек.

Отметьте галочкой пункт "Включить DHCP" и нажмите кнопку <Перезагрузка> для привязки динамического IP-адреса к видеорегистратору. В этом случае пользователям не нужно выполнять настройки в разделе IPv4. Данные настройки будут доступны только для чтения.

Если видеорегистратор использует фиксированный адрес, уберите галочку с "Включить DHCP" для установки IP-адреса, маски подсети, шлюза и DNS вручную.

# **3.4.1.5. IPv4**

<span id="page-26-0"></span>Если необходимо установить фиксированный IP-адрес, пользователь должен вручную прописать настройки Ethernet в данной секции.

#### Адрес:

Этот пункт используется для конфигурирования IP-адреса видеорегистратора. После двойного клика на поле ввода появится виртуальная клавиатура, с помощью которой необходимо ввести статический IP-адрес.

#### Маска подсети:

Маска используется для разделения IP-адресов по подсетям. Значение маски определяется системным администратором. Маска имеет следующую форму: \*\*\*.\*\*\*.\*\*\*.\*\*\*, например: 255.255.255.0. После двойного клика на поле ввода появится виртуальная клавиатура, с помощью которой необходимо ввести значение.

#### Шлюз по умолчанию:

В данном пункте пользователем задается IP-адрес шлюза.

#### Первичный DNS и вторичный DNS:

В данном пункте пользователи могут задать IP-адрес DNS-сервера. Если сервер недоступен при использовании DHCP, видеорегистратор будет выполнять поиск сервера, тем самым увеличится время загрузки. Данный сетевой поиск будет продолжаться до истечения заданного времени.

#### HTTP порт:

Данный раздел используется для изменения http-порта (по умолчанию: 80). Чтобы изменить порт – дважды кликните на поле ввода, после чего, введите новое значение, используя появившуюся виртуальную клавиатуру.

#### Порт RTSP-сервера:

По умолчанию значение RTSP-порта - 554.

**Примечание:** После завершения всех настроек – необходимо нажать кнопку <Применить>, иначе настройки не будут сохранены.

# **3.4.2. Настройка Email**

<span id="page-27-0"></span>В данном меню пользователи могут устанавливать настройки e-mail для получения уведомлений с видеорегистратора.

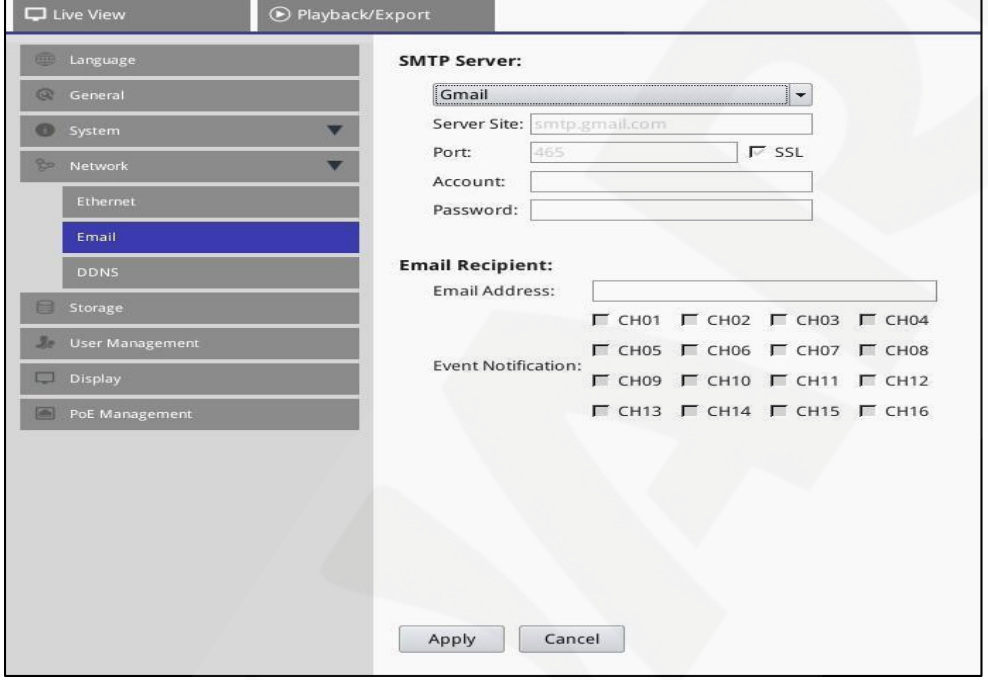

#### **3.4.2.1. SMTP сервер**

<span id="page-27-1"></span>В данном пункте пользователь может выбрать какой SMTP-сервер использовать. Доступны следующие опции: <Gmail>, <Yahoo Mail> и <Custom>.

#### Адрес сервера:

Если был выбран <Gmail> или <Yahoo Mail> для SMTP сервера - видеорегистратор автоматически получит адрес сервера, таким образом поле будет серым и его нельзя будет изменить. Если был выбран <Custom> - пользователь должен вручную ввести адрес SMTP сервера.

Порт:

В данном поле можно изменять SMTP порт. Обычно SMTP использует порт 25. Если включено SSL, тогда порт 465.

SSL:

Возможность включения/отключения SSL. По умолчанию SSL включен.

Аккаунт:

В данном поле указывается имя пользователя SMTP. Задается с помощью вызова виртуальной клавиатуры двойным кликом по полю ввода.

Пароль:

В данном поле указывается пароль соответствующий аккаунту указанному выше.

### **3.4.2.2. Получатель Email**

<span id="page-28-0"></span>Данная настройка используется для указания адреса на который будут отправляться уведомления о тревоге/событиях.

Email адрес:

Поле для ввода адреса, куда будут отправляться уведомления.

Уведомление о событиях:

Служит для выбора пользователем канала, с которого будут посылаться уведомления.

**Примечание:** После завершения всех настроек – необходимо нажать кнопку <Применить>, иначе настройки не будут сохранены.

# **3.4.3. Настройка DDNS**

<span id="page-28-1"></span>Выберите пункт <Динамический DNS> в меню Сеть. Экран настроек будет выглядеть следующим образом:

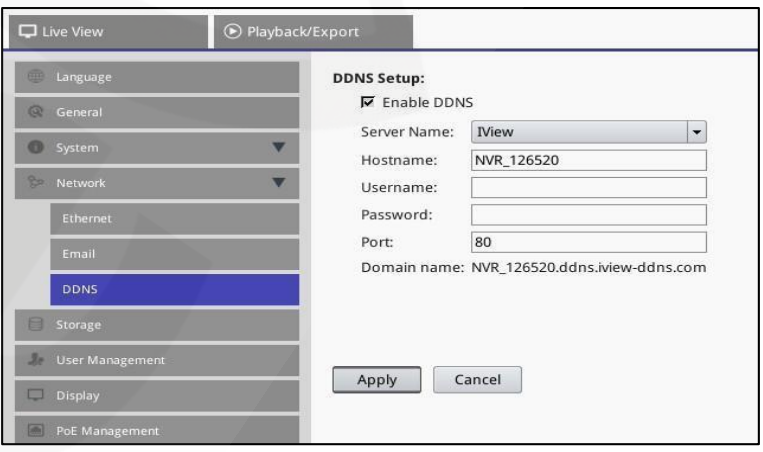

### **3.4.3.1. Имя сервера**

<span id="page-28-2"></span>Данное поле предназначено для выбора сервисного провайдера.

#### **3.4.3.2. Название хоста**

<span id="page-29-0"></span>Данное поле используется для указания доменного имени, которое используется для входа на видеорегистратор через интернет на удаленном ПК.

## **3.4.3.3. Имя пользователя**

<span id="page-29-1"></span>Поле для ввода имени пользователя DDNS.

# **3.4.3.4. Пароль**

<span id="page-29-2"></span>Поле для ввода пароля DDNS

### **3.4.3.5. Порт**

<span id="page-29-3"></span>Поле для указания порта DDNS.

#### **3.4.3.6. Название домена**

<span id="page-29-4"></span>После подтверждения настроек здесь будет отображаться доменное имя видеорегистратора.

**Примечание:** После завершения всех настроек – необходимо нажать кнопку <Применить>, иначе настройки не будут сохранены.

# <span id="page-29-5"></span>**3.5. Настройка хранилища**

Настройка хранилища позволяет пользователям увидеть детальную информацию об установленных HDD, форматировать или восстанавливать HDD. Также пользователи могут проверить S.M.A.R.T информацию о выбранном HDD.

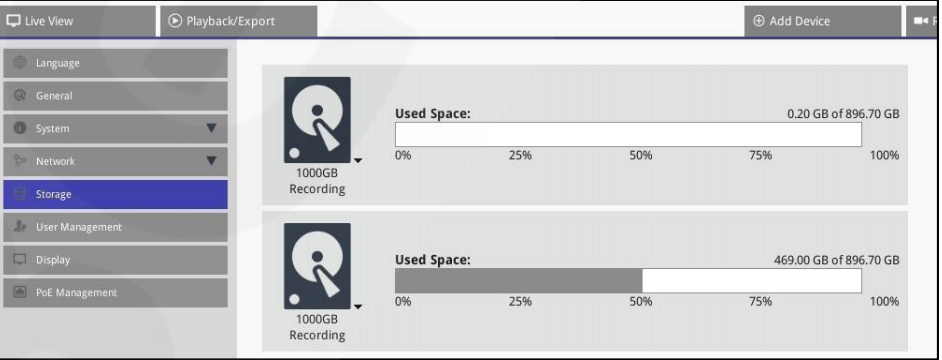

При нажатии на иконку < > появится выпадающий список. Список включает в себя три опции: <Форматирование>, <Восстановление> и <Информация>.

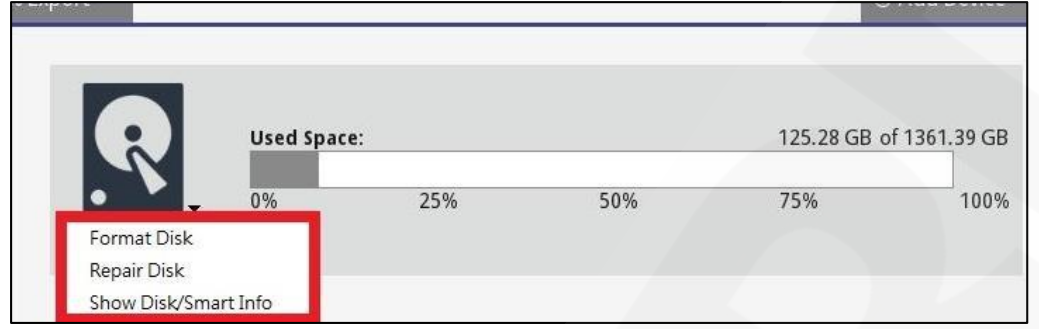

#### **3.5.1. Форматирование**

<span id="page-30-0"></span>При необходимости пользователь может форматировать выбранный HDD, выбрав данный пункт. После выбора данного пункта появится окно с предупреждением, нажмите <OK> чтобы начать форматирование или нажмите <Отмена> чтобы отменить.

#### **3.5.2. Восстановление**

<span id="page-30-1"></span>Если на выбранном жестком диске были найдены ошибки – запустите данную функцию чтобы выполнить восстановление HDD. После выбора данного пункта появится окно с предупреждением, нажмите <OK> чтобы начать восстановление или нажмите <Отмена> чтобы отменить.

#### **3.5.3. Информация**

<span id="page-30-2"></span>Данный пункт используется для отображения краткой и S.M.A.R.T информации о выбранном диске.

#### <span id="page-30-3"></span>**3.6. Управление пользователями**

Без учета предустановленных аккаунтов "Admin" и "Guest" в видеорегистраторе есть возможность создания и настройки до 6 настраиваемых аккаунтов. Перейти к меню Управление пользователями можно следующим образом: <Настройка> <Управление пользователями>. Меню настроек выглядит следующим образом:

# **BeWARD**

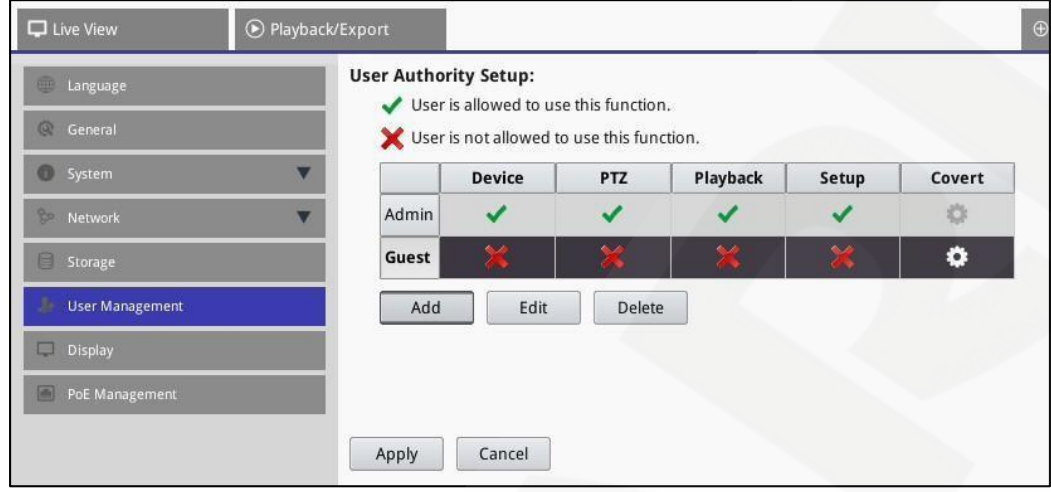

#### <span id="page-31-0"></span>**3.6.1. Добавление нового аккаунта**

Для создания нового аккаунта необходимо:

- Нажать на кнопку <Добавить>, после чего появится окно с настройками
- Ввести желаемое имя пользователя и пароль.
- Нажать <ok> для завершения и сохранения настроек.

#### <span id="page-31-1"></span>**3.6.2. Редактирование аккаунта**

Для редактирования аккаунта выполните следующие шаги:

• Выберите необходимый аккаунт и нажмите <Редактировать> для входа в окно настроек.

• Отредактируйте имя пользователя, пароль и добавьте/удалите аватар для выбранного аккаунта.

Примечание: разрешение изображения аватара должно быть не более 720 x 480.

- По окончанию редактирования нажмите <ok> для сохранения и применения настроек.
	- Чтобы удалить аккаунт пользователя выберите желаемый аккаунт и нажмите

<Удалить>.

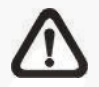

**Примечание:** Предустановленные аккаунты "**Admin**" и "**Guest**" не могут быть удалены. Пользователи могут лишь изменить пароль и аватар этих аккаунтов.

#### **3.6.3. Настройка прав пользователей**

<span id="page-32-0"></span>Настройка разрешений для доступа к функциям показанным в списке меню настроек. < > показывает, что пользователю разрешен доступ к функции, < > показывает, что доступ пользователю запрещен. Для разрешения/запрета необходимо кликнуть по желаемому полю.

#### **3.6.4. Скрытие каналов**

<span id="page-32-1"></span>Данный пункт предназначен для указания того, какие каналы могут быть просматриваемы пользователем, а какие должны быть от него скрыты. Для назначения необходимых каналов – кликните по значку  $\langle \bullet \rangle$  напротив требуемого пользователя.

Чтобы скрыть канал – необходимо убрать галочку с этого канала, для отображения канала – необходимо ее поставить. Затем необходимо нажать <Ok> для сохранения и применения настроек, либо <Отмена> для отмены.

#### <span id="page-32-2"></span>**3.7. Настройки дисплея**

Данное меню позволяет настраивать качество отображения картинки на дисплее.

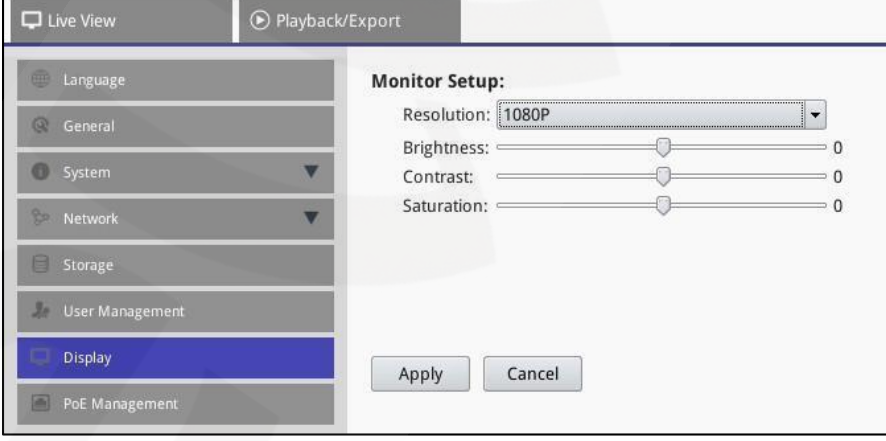

# **3.7.1. Разрешение**

<span id="page-32-3"></span>Данный пункт позволяет выбрать подходящее разрешение для монитора подключенного к видеорегистратору. Доступны следующие опции: <1024x768>, <1280x1024>, <720P> и <1080P>

![](_page_33_Picture_2.jpeg)

**Примечание:** После изменения настроек системой будет предложено перезагрузить видеорегистратор для применения изменений.

## **3.7.2. Яркость**

<span id="page-33-0"></span>Данный пункт позволяет настраивать яркость монитора. Передвиньте ползунок для выбора необходимого значения. Значения варьируются от <-32> до <31>.

### **3.7.3. Контраст**

<span id="page-33-1"></span>Данный пункт позволяет настраивать контраст изображения монитора. Передвиньте ползунок для выбора необходимого значения. Значения варьируются от <-32> до <31>.

По окончанию настроек необходимо нажать <Apply>. Иначе настройки не будут применены и сохранены.

### **3.7.4. Насыщенность**

<span id="page-33-2"></span>Данный пункт позволяет настраивать насыщенность изображения монитора. Передвиньте ползунок для выбора необходимого значения. Значения варьируются от <-32> до <31>.

По окончанию настроек необходимо нажать <Применить>. Иначе настройки не будут применены и сохранены.

# <span id="page-33-3"></span>**3.8. Управление PoE**

В данном меню пользователи могут проверять статус PoE портов и управлять ими. Выберите пункт <Управление PoE> чтобы войти в меню настроек.

![](_page_34_Picture_114.jpeg)

#### Значки статуса соединения PoE портов:

![](_page_34_Picture_115.jpeg)

Общая выходная мощность:

В данном пункте отображается потребляемая мощность подключенных IP-камер.

Также здесь отражена максимальная потребляемая мощность.

RJ45 порт: Список PoE портов

Название: Список IP-камер

Модель: В данном пункте отображается название моделей камер.

IP:

Список IP-камер подключенных к видеорегистратору.

MAC: Список MAC-адресов IP-камер.

**Руководство по эксплуатации IP-видеорегистратора BEWARD BDR24V, BDR24VP8, BDR24VP16**

Мощность(Вт):

Здесь может быть проверена потребляемая мощность PoE-портов.

PoE Switch:

Выберите <ON> чтобы включить PoE-питание камер. Выберите <OFF> для отключения питания по PoE, порт будет работать в режиме сетевого порта.

Нажмите <Применить> для сохранения настроек.

![](_page_35_Picture_7.jpeg)

**Примечание:** Пользователи **должны** убедиться, что DHCP отключен на камерах подключенных к PoE.

# **Глава 4. Добавление устройства (Подключение IP-камер)**

<span id="page-36-0"></span>Меню «Добавление устройства» предназначено для поиска и подключения камер как с помощью PoE, так и при помощи сетевого соединения с видеорегистратором.

# <span id="page-36-1"></span>**4.1. Окно добавления устройства**

Ниже описан функционал меню Добавления устройств.

![](_page_36_Picture_6.jpeg)

Панель аккаунта по умолчанию:

Здесь могут быть предустановлены имя пользователя и пароль используемые по умолчанию для разных типов IP-камер. При подключении камеры к видеорегистратору – он автоматически применит предустановленные имя пользователя и пароль.

Авто добавление:

Данная функция позволяет автоматически искать и добавлять найденные камеры к Видеорегистратору. Когда данная функция включена – функция автообновления также становится включена.

#### Автообновление:

Активируйте данную функцию и система будет автоматически обновлять список устройств с определенной периодичностью. Периодичность варьируется от 30 до 120 секунд. Повторное сканирование:

При активации данной функции видеорегистратор будет автоматически искать IPкамеры в той же сети, где он находится.

Фильтр устройств:

Фильтр устройств предназначен для выбора типа модели камер, которые будут найдены во время поиска устройств.

Удалить все устройства:

Нажмите на <Очистить список устройств> в правом нижнем углу монитора для удаления всех камер, за исключением камер подключенных с помощью PoE.

#### Ручное добавление:

Помимо поиска устройств пользователи могут добавлять устройства вручную. Нажмите на <Добавить вручную>, появится пустая строка "новое устройство". Введите всю необходимую информацию известной камеры, включая <Тип>, <IP адрес>, <Протокол>, <Порт потока>, <Имя пользователя> и <Пароль>. Затем отметьте галочкой пункт "Добавить устройство в NVR" и видеорегистратор осуществит подключение к камере.

Для удаления камеры добавленной вручную необходимо нажать на иконку  $<\!\!\overline{\mathbb{W}}\!\!>$ .

Список устройств:

После поиска видеорегистратор отобразит список камер, находящихся в той же сети. В данном списке можно увидеть краткую информацию о камерах, такую как MAC-адрес, IPадрес, тип модели и т.д.

Кнопки <Детали> и <Большие иконки> позволяют пользователю переключить режим отображения.

Когда камера подключена напрямую через PoE порт "**(PoE0***N***)**" будет добавлено в конце названия камеры, например: "MegaPixelCamera**(PoE03)**", что значит, что камера подключена к 3-ему PoE порту.

#### <span id="page-37-0"></span>**4.2. Подключение IP-камер**

При подключении камер у пользователей есть возможность подключить их как через сетевое подключение, так и с помощью PnP функции. PnP функция работает только с моделями видеорегистраторов c PoE портами. Описание подключений камер через сетевое соединение, а также с помощью PnP функции представлено ниже.

# <span id="page-38-0"></span>**4.2.1. Добавление IP-камер с помощью PnP**

**Примечание:** Только для моделей с PoE портами.

При подключении камеры к PoE порту видеорегистратора камера автоматически получит питание и будет соединена с сетью. Видеорегистратор автоматически присвоит этой камере IP адрес.

IP-адрес выдается камере следующим образом:

192.168. (50+Номер порта).(25~99)

Таким образом, IP адрес камеры подключенной к PoE порту 8 будет "192.168.58.33".

Две последние цифры IP-адреса ограничены диапазоном от 25 до 99. При подключении камеры к PoE порту видеорегистратор автоматически присвоит случайное число из данного диапазона.

Если необходимо получить доступ через браузер к камере подключенной к PoE порту – необходимо ввести IP-адрес видеорегистратора, затем двоеточие и (8000 + номер порта желаемой камеры). К примеру, адрес доступа к камере, подключенной к каналу CH4 c адресом регистратора 192.168.0.50 будет следующим: 192.168.0.50**:8004**.

**Примечание:** Пользователи **должны** убедиться, что DHCP отключен на камерах подключенных к PoE, иначе подключение камеры не удастся.

#### <span id="page-38-1"></span>**4.2.2. Добавление IP-камер через сетевое соединение**

Для поиска и добавления камеры к NVR с помощью сети выполните следующие шаги:

- Выберите модель IP-камеры в графе <Фильтр устройств>.
- Нажмите на кнопку Поиск. NVR начнет поиск поддерживаемых камер, установленных в той же сети и отобразит их в списке устройств.
- Найдите необходимую камеру в списке и отметьте галочкой "Добавить устройство" чтобы добавить камеру в NVR. NVR автоматически соединится с камерой.

# **Глава 5. Настройка режима записи**

<span id="page-39-0"></span>Меню настроек записи позволяет настроить расписание записи. Ниже будет описано как настроить расписание записи и настроить события для каждой подключенной камеры.

### <span id="page-39-1"></span>**5.1. Настройка расписания записи**

Расписание записи позволяет пользователю настраивать шаблоны записи и назначать тип записи на конкретный день недели по часам для каждого шаблона.

В данном меню имеется 2 типа записи: <Непрерывный> и <Остановить запись>.

<Непрерывный> означает, что NVR будет вести запись в назначенном временном отрезке. <Остановить запись> значит, что NVR не будет вести запись и сохранять видео в назначенное время. Ниже описаны шаги по созданию нового шаблона.

![](_page_39_Picture_118.jpeg)

# **5.1.1. Добавление/Удаление/Переименование шаблона**

<span id="page-39-2"></span>Нажмите на  $\langle \text{H} \rangle$  панели конфигурирования шаблонов. Новый шаблон будет добавлен в список шаблонов.

Затем выберите добавленный шаблон и нажмите на <  $\leq$  или сделайте двойной клик на выбранном шаблоне в списке.

- Введите желаемое название шаблона.
- Нажмите <OK> на виртуальной клавиатуре, чтобы применить настройки.
- Чтобы удалить шаблон выберите нужный шаблон и нажмите  $<\!\!\overline{\mathbb{W}}\!>$ .

Выбранный шаблон будет удален из списка.

#### **5.1.2. Настройка шаблона записи**

<span id="page-40-0"></span>Для настройки шаблона выполните следующие шаги:

Выберите необходимый шаблон из списка.

Кликните на желаемом типе записи: < Непрерывный > или <Нет записи>.

Кликните на участке сетки относящимся к времени, на которое вы хотите назначить выбранный тип записи.

Кликните на любой час вверху таблицы, чтобы полностью заполнить колонку.

Кликните на любой день в таблице слева, чтобы заполнить весь ряд.

#### **5.1.3. Назначение шаблона подключенным камерам**

<span id="page-40-1"></span>Пользователи могут назначать предустановленные шаблоны каждой подключенной камере. После настройки выберите желаемый шаблон из выпадающего списка. Видеорегистратор будет вести запись для каждой камеры согласно примененному шаблону.

**Примечание:** Если примененный шаблон удален из списка шаблонов, то система автоматически применит к камере шаблон по умолчанию.

#### <span id="page-40-2"></span>**5.2. Настройка записи**

В меню настройки записи могут настраивать как цикличную запись, так и запись по тревоге или событию.

#### **5.2.1. Цикличная запись**

<span id="page-40-3"></span>Функция цикличной записи предназначена для настройки использования места на HDD и сохранения новых данных путем перезаписи старых. Для настройки цикличной записи следуйте инструкции ниже:

• Отметьте галочкой включение цикличной записи и задайте <Размер> или <Процент>, чтобы установить зарезервированный объем на разделе HDD.

• Затем выберите пороговое значение (5% или 5120MB) в поле ввода. Видеорегистратор зарезервирует выбранный объем на HDD и когда используемое место HDD достигнет порога, видеорегистратор начнет перезапись старых видео.

• Таким образом, когда порог установлен в 5Гб (5120Мб) и на HDD осталось 20Гб свободного места - у видеорегистратора остается доступ не более, чем к 15Гб.

# **BeWARD**

Уберите галочку с пункта "Цикличная запись" и видеорегистратор перестанет записывать, когда диск заполнится.

#### **5.2.2. Настройка действий при тревоге**

<span id="page-41-0"></span>Отметьте галочкой пункт "Посттревожная запись" / "Предтревожная запись" для активации соответствующих функций. Затем введите желаемое время предтревожной и посттревожной сработки. Время задается из диапазона от 5 до 120 секунд.

# **Глава 6. Воспроизведение/Экспорт архива**

<span id="page-42-0"></span>Пользователи могут выбрать и воспроизвести записанные видео в меню Воспроизведение/Экспорт. Кроме того, здесь также можно посмотреть сделанные снимки и экспортировать записанное видео/снимки.

![](_page_42_Figure_4.jpeg)

#### <span id="page-42-1"></span>**6.1. Панель управление воспроизведением**

Панель управления воспроизведением отображается в нижней части экрана.

• Скорость воспроизведения

Кликните и перетащите ползунок чтобы выбрать скорость воспроизведения (как в прямую, так и в обратную сторону): x1/4, x1/2, x1, x2 и x4.

**Перемотка** 

Кликните на эту иконку для обратного воспроизведения записанных видео.

• Пауза

Нажатие на данную иконку позволяет поставить запись на паузу.

**Воспроизведение** 

Кликните для запуска воспроизведения записанных видео.

#### <span id="page-42-2"></span>**6.2. Поиск/Воспроизведение/Экспорт постоянных записей**

В данных видеорегистраторах имеется возможность поиска и воспроизведения видео по дате/времени.

#### **6.2.1. Воспроизведение видео по времени**

<span id="page-43-0"></span>• Выберите любую подчеркнутую дату в календаре (подчеркивание означает наличие доступных для воспроизведения данных). Затем, желтая полоска на шкале времени показывает видео, которое может воспроизвести пользователь.

• Нажмите и перетащите временную шкалу, чтобы выбрать желаемое время. Выбранное время будет отображаться над синим индикатором.

• Наведите курсор мыши на временную шкалу и прокрутите колесо мыши вверх/вниз для настройки масштаба отображения и выбора желаемого времени.

Нажмите на иконку воспроизведения  $\langle \mathbb{D}_{\geq}$ , чтобы начать просмотр.

#### **6.2.2. Экспорт постоянных записей**

<span id="page-43-1"></span>![](_page_43_Picture_8.jpeg)

**Примечание**: Прежде, чем экспортировать видео, убедитесь, что внешнее USBхранилище подключено к видеорегистраору.

• Выберите необходимую подчеркнутую дату из календаря. На шкале времени будет отражено доступное видео для каждого канала.

Нажмите и перетащите значок временного интервала < > на шкалу времени, чтобы выбрать желаемый временной интервал.

• Используйте значок Настройки временного интервала < > чтобы настроить выбранный временной сегмент. Прокрутите колесико мыши вверх/вниз чтобы выбрать желаемое время.

• Нажмите <Начать экспорт>, отобразится окно экспорта.

• Выберите желаемый канал(ы), устройство для экспорта и формат экспортируемого видео. Доступны следующие форматы: \*.avi, \*.raw, \*.mp4, \*.mkv и \*.mov

![](_page_43_Picture_129.jpeg)

# **BeWARD**

• Видео могут быть экспортированы как с цифровой подписью, так и без нее. Отметьте галочкой пункт "Подпись", если хотите экспортировать с подписью, либо уберите галочку, если без нее.

• Нажмите <Подтвердить> для начала экспорта.

• После завершения экспорта появится окно с сообщением об этом, нажмите <OK> чтобы закрыть окно.

• Нажмите <Закрыть> для выхода из режима экспорта.

![](_page_44_Picture_6.jpeg)

**Примечание**: Если требуется цифровая подпись, будет экспортировано три файла, включая \*.sig, \*.avi(\*.raw / \*.mp4 / \*.mkv / \*.mov) и \*.jpg.

# <span id="page-44-0"></span>**6.3. Поиск/Воспроизведение/Экспорт видео по событию**

# **6.3.1. Поиск и воспроизведение видео по событию**

<span id="page-44-1"></span>• Нажмите на панель "Локальное воспроизведение по событию" чтобы отобразить фильтр поиска по событию

• В фильтре отметьте пункт "Поиск по времени" и выберите время начала и окончания для временного диапазона поиска.

• Отметьте пункт "Поиск по каналу" чтобы выбрать желаемый канал для поиска.

• Выберите пункт "Поиск по типу" и назначьте, по каким событиям будет осуществляться поиск.

• Нажмите <Поиск> чтобы увидеть список видео, которые отвечают заданным параметрам.

• Кликните на любом событии и в окне просмотра начнется воспроизведение выбранного события.

# <span id="page-44-2"></span>**6.3.2. Экспорт видео по событиям**

Для экспорта выполните следующие шаги:

![](_page_44_Picture_18.jpeg)

**Примечание**: Прежде, чем экспортировать видео, убедитесь, что внешнее USBхранилище подключено к видеорегистратору.

• Выберите желаемое событие из списка событий.

• Кликните <Начать экспорт> в правом нижнем углу монитора. После этого появится окно экспорта.

• Выберите желаемое внешнее устройство и формат, в котором будет экспортироваться видео. Возможны следующие форматы: \*.avi, \*.raw, \*.mp4, \*.mkv, \*.mov.

• Видео могут быть экспортированы как с цифровой подписью, так и без нее. Отметьте галочкой пункт "Подпись", если хотите экспортировать с подписью, либо уберите галочку, если без нее.

• Нажмите <Подтвердить> для начала экспорта.

• После завершения экспорта появится окно с сообщением об этом, нажмите <OK> чтобы закрыть окно.

• Нажмите <Закрыть> для выхода из режима экспорта.

**Примечание**: Если требуется цифровая подпись, будет экспортировано три файла, включая \*.sig, \*.avi(\*.raw / \*.mp4 / \*.mkv / \*.mov) и \*.jpg.

# <span id="page-45-0"></span>**6.4. Просмотр/Экспорт снимков**

В данных видеорегистраторах пользователь может делать снимки текущего изображения экрана онлайн просмотра. Также пользователь может просматривать и экспортировать сделанные снимки с помощью функций Воспроизведения/Экспорта.

![](_page_45_Picture_12.jpeg)

![](_page_46_Picture_199.jpeg)

# <span id="page-46-0"></span>**6.4.1. Экспорт снимков**

Следуйте шагам описанным ниже, чтобы экспортировать сделанные снимки.

![](_page_46_Picture_5.jpeg)

**Примечание**: Прежде чем экспортировать снимки, убедитесь, что внешнее USB-хранилище подключено к NVR.

Отметьте нужный снимок в списке или нажмите на  $\leq$  > чтобы выбрать все

снимки.

Нажмите на < <br> • и появится окно экспорта, как показано ниже.

![](_page_46_Picture_200.jpeg)

# **BEWARD**

• Все подключенные USB устройства будут показаны в списке под надписью Выбор Устройства. Выберите необходимое устройство для экспорта. Количество выбранных файлов будет отражено в графе Экспорт Данных.

• Нажмите <Подтвердить> для начала экспорта.

# **Глава 7. Журнал**

<span id="page-48-0"></span>С помощью данной функции пользователь может просматривать, искать и экспортировать системные логи.

![](_page_48_Picture_102.jpeg)

#### <span id="page-48-1"></span>**7.1. Поиск системных логов**

Видеорегистратор разделяет данные на две категории: Журнал операций пользователя и События камеры. Выберите необходимую категорию слева от таблицы логов для входа в соответствующее меню. Следуйте описанным ниже шагам для поиска и просмотра желаемых данных.

• Сначала, установите временной диапазон поиска, задав Дату начала и Дату окончания.

Затем, нажмите < Search > и видеорегистратор начнет поиск и отобразит список всех доступных данных за заданное время.

#### <span id="page-48-2"></span>**7.2. Экспорт системных логов**

После поиска необходимые данные можно экспортировать. В меню необходимого типа логов нажмите на кнопку резервного копирования данных  $\langle\text{m}\rangle$  в правом верхнем углу. В появившемся окне экспорта нажмите <Подтвердить> для начала экспорта данных, либо нажмите <отмена>, чтобы отменить.

![](_page_48_Picture_11.jpeg)

**Примечание**: Видеорегистратор экспортирует все данные в выбранном типе логов. Файлы будут экспортированы в \*.txt формате